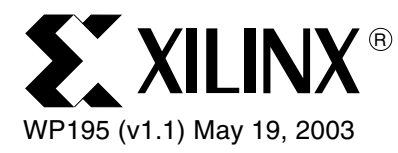

# *Creating and Editing XPower XML Files*

*By: Tony Thomas*

As device sizes increase and operating frequencies rise, power consumption and thermal management become critical. The XPower tool from Xilinx allows users to perform the following tasks:

- Estimate a design's power usage.
- Save settings in an XML file.
- Edit the XML file outside of XPower in a text editor.
- Open the XML file and its edited settings in XPower.

© 2003 Xilinx, Inc. All rights reserved. All Xilinx trademarks, registered trademarks, patents, and disclaimers are as listed at **<http://www.xilinx.com/legal.htm>**. All other trademarks and registered trademarks are the property of their respective owners. All specifications are subject to change without notice.

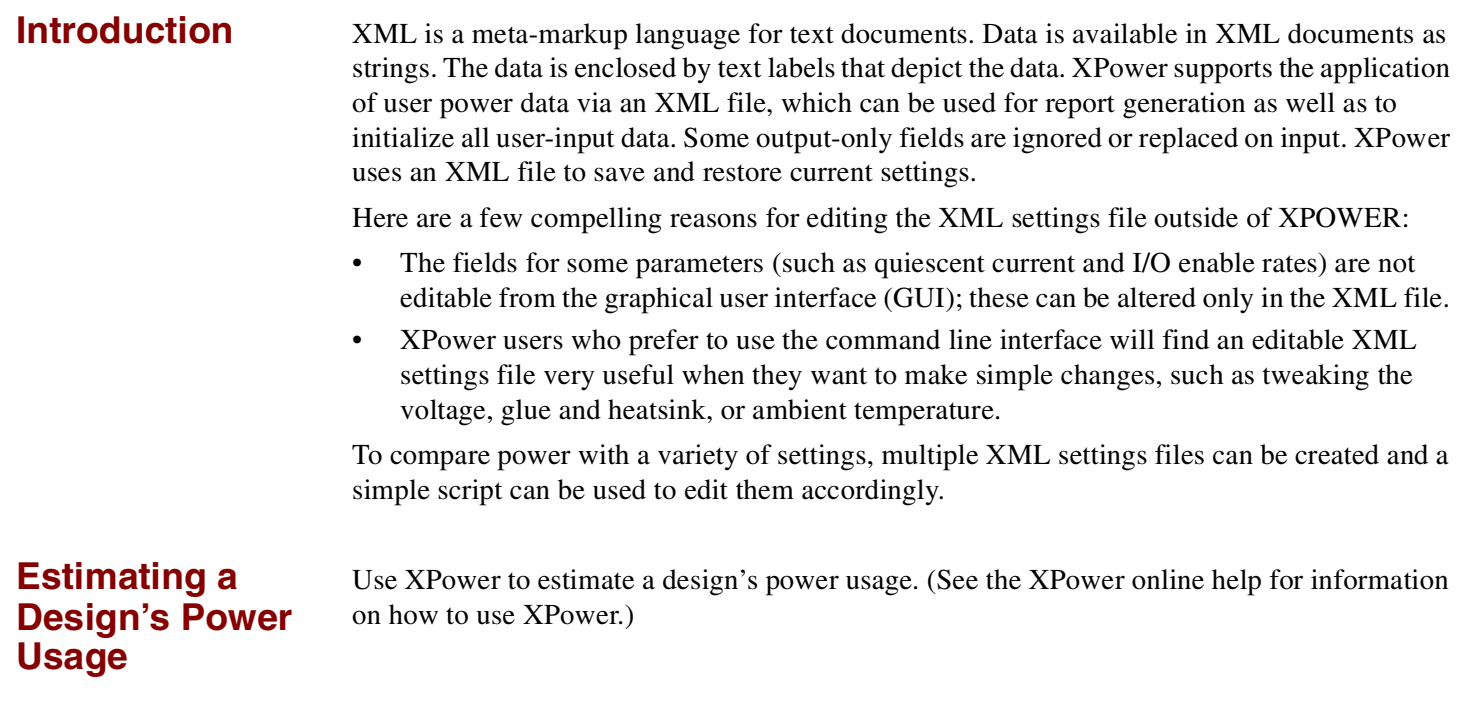

# **Saving Current Settings in an XML File**

As shown in [Figure 1,](#page-1-0) save the settings entered when estimating a design's power usage by selecting File > Save Settings File from the XPower menu bar. (Note: To save the settings in a different location or under a different name than the default, select File > Save Settings As.

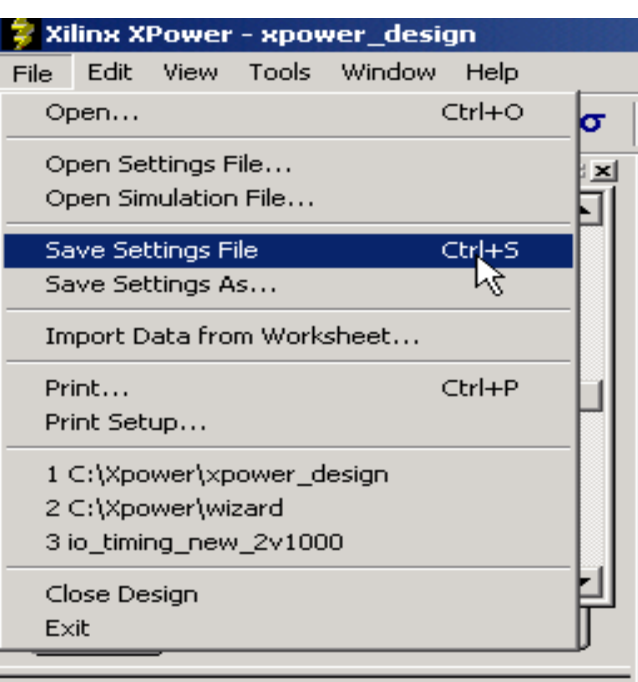

#### *Figure 1:* **File > Save Settings File Command**

<span id="page-1-0"></span>XPower generates an XML file using the current state of the power data constrained by specific reporting options, and it saves the settings as an XML file with an **xpwr.xml** extension, as shown in [Figure 2.](#page-2-0)

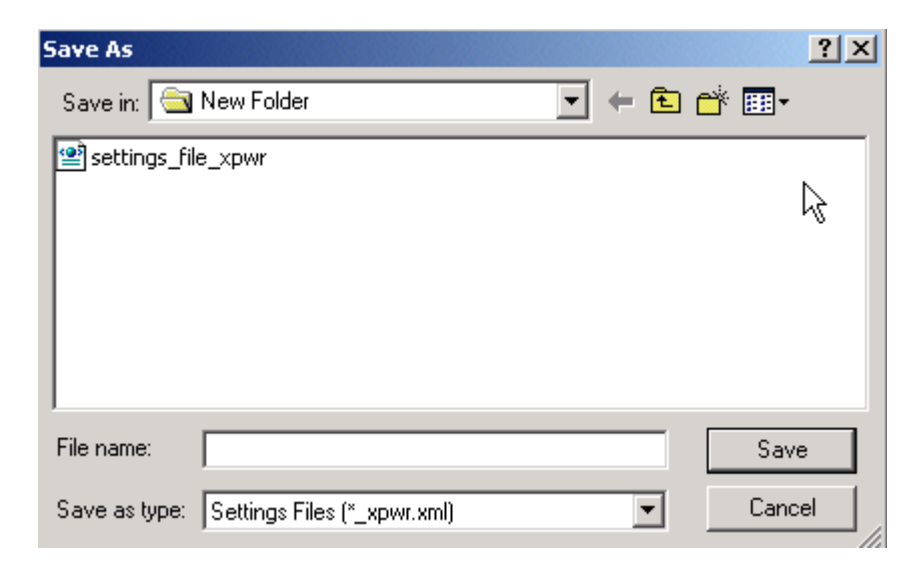

*Figure 2:* **Saving \*\_xpwr.xml as the Settings File**

<span id="page-2-0"></span>The following is an XML settings file generated by XPower:

```
XML Settings 
File Example
                           <!DOCTYPE Power_Manager PUBLIC "-//XILINX// DTD 
                           $XILINX/data/xml/Power/Power_Manager.dtd//EN" "">
                           <Power_Manager version="1.0" date="17-Jun-02" creator="tthomas">
                           <!-- define the operating environment -->
                           <Power_Head>
                             <Power_Environment voltage="2.3v" ambient="60C">
                              <Power_Voltage source="VDDE" voltage="1.8"/>
                              <Power_Voltage source="Vcco25" voltage="2.5"/>
                              <Power_Voltage source="Vccaux" voltage="3.3" quiescent="10mA"/>
                             </Power_Environment>
                             <!-- define some globals and defaults -->
                             <Power_Defaults>
                              <Power_Activity rate="100%"/>
                              <Power_Activity period="20ns"/>
                             <Power Load cap = "5pF"/>
                              <Power_Load iostd="LVTTL" cap="11pF" DC="12mA"/>
                             </Power_Defaults>
                           </Power_Head>
                           <Power_Body>
                             <!-- example of how to define some individual net activity rates -->
                             <Power_Net name="count_1"><Power_Activity rate="25%"/></Power_Net>
                             <Power_Net name="count_4"><Power_Activity freq="30Mhz"/></Power_Net>
                            <Power Net name="count 8"><Power Activity period="30ns"/></Power Net>
                             <Power_Net name="reset_IBUF"><Power_Activity rate="0hz" 
                           src="Client"/></Power_Net>
                           <!-- External loads -->
                             <Power_Load ioname="msb_OBUF" cap="10pF" DC="12mA" enable="40.0"/>
                           </Power_Body>
                           </Power_Manager>
```
### **Editing the XML File Outside of XPower in a Text Editor**

Settings saved in the XML file can be edited outside of XPower, as follows:

- 1. Locate the XML file. The default location is the same directory as the design file.
- 2. Open the XML file in a text editor.
- 3. Make any desired changes. See below for a list of tips and precautions.
- 4. Save the edited file.

Consider the following tips and precautions when editing XML files:

- Back up the XML file before making any edits.
- Use a Windows text editor such as WordPad or Notepad , or use a UNIX editor such as vi. (Note that Notepad ignores newline characters; all text appears as one long line.)
- Do not edit anything unless sure of the change and unless a correct choice exists. For example, the following code is incorrect:

```
<Power_Activity rate="100.000000%" src="INCORRECT" duty="0.000%" />
\hat{A} </Power Net>
```
A correct version of this XML code reads as follows:

```
<Power_Activity rate="100.000000%" src="Simulation" duty="0.000%" />
 </Power_Net>
```
- Do not set a parameter to an unsupported value. For example, only four supported values exist for airflow. If values assigned are unsupported, XPower automatically uses default values. (See the XPower documentation for acceptable values and ranges.)
- Be careful with values that might be acceptable but which are outside the recommended range. For example, a value of 6 for  $V_{\text{CCINT}}$  is not in the recommended range [1.425 to 1.575] for a Virtex™-II device. XPower accepts the value even though it is outside the recommended range; however, it does issue a warning.

**Editing Examples**

[Figure 3](#page-3-0) shows the setting for Quiescent Current in the original design displayed in the XPower GUI.

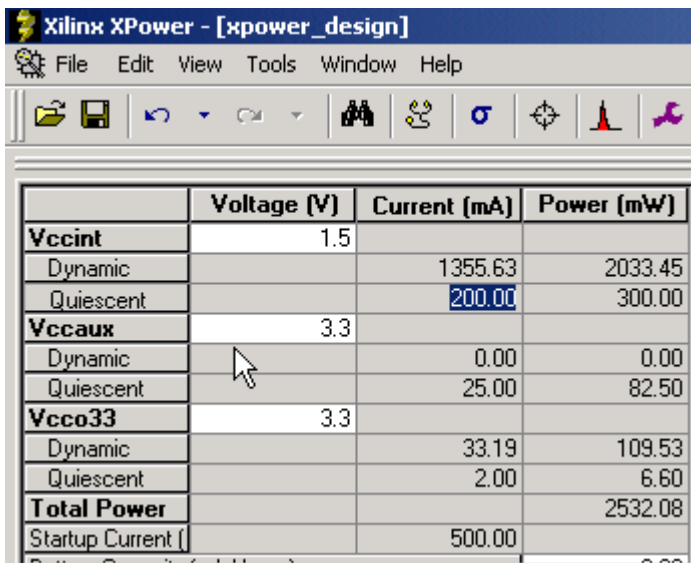

<span id="page-3-0"></span>*Figure 3:* **Original Design: Quiescent Current = 200 mA**

[Figure 4](#page-4-0) shows code in the original XML settings file.

```
<Power Environment voltage="1.55" ambient="25.0C" airflow="0LFM" thetaja="12C/W" battery="OmAh" parttype="commercial" glue=\
"OC/W" heatsink="OC/W">
```

```
<Power Voltage source="Vccint" voltage="1.5" quiescent="200.00" startup="500.00"/>
  <Power Voltage source="Vccaux" voltage="3.3" quiescent="25.00" startup="100.00"/>
  <Power Voltage source="Vcco33" voltage="3.3" quiescent="2.00" startup="100.00"/>
</Power Environment>
```
#### *Figure 4:* **Original Settings File: Quiescent Current = 200 mA**

[Figure 5](#page-4-1) shows code in the edited XML settings file.

```
<Power Environment voltage="1.55" ambient="25.0C" airflow="0LFM" thetaja="12C/W" battery="OmAh" parttype="commercial" glue=\
"OC/W" heatsink="OC/W">
   <Power Voltage source="Vccint" voltage="1.5" quiescent="195.00" startup="500.00"/>
   <Power Voltage source="Vccaux" voltage="3.3" quiescent="25.00" startup="100.00"/>
   <Power Voltage source="Vcco33" voltage="3.3" quiescent="2.00" startup="100.00"/>
  </Power Environment>
```
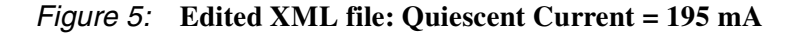

## <span id="page-4-1"></span>**Opening the XML File and Viewing Edited Settings in XPower**

After editing and saving the XML settings file, reopen it in XPower to load the latest changes into XPower. Open the XML file in XPower, as follows:

- 1. Select File > Open from the XPower menu bar.
- 2. As shown in [Figure 6,](#page-4-2) locate and select the XML file to open.

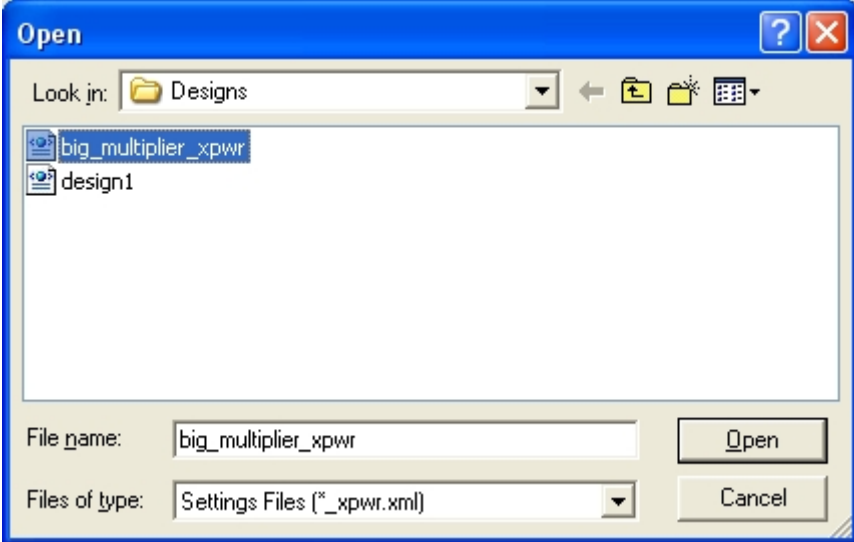

*Figure 6:* **Open Settings File Dialog Box**

- <span id="page-4-2"></span>3. Click OK. XPower loads the XML file and its edited settings into the current design.
- 4. As shown in [Figure 7,](#page-5-0) the new settings are reflected in the XPower interface.

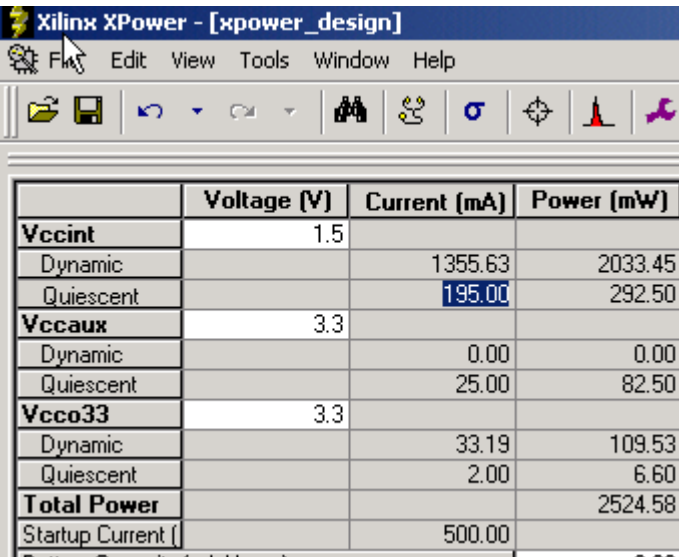

*Figure 7:* **Settings After the XML File Is Reloaded Into XPower**

<span id="page-5-0"></span>Notice the change in quiescent current and in the resulting total power after loading the edited XML settings file.

**Conclusion** Editing the XML settings file is an easy way to set values such as quiescent current, which cannot be changed in the XPower GUI. To avoid errors when editing the file, refer to the simple rules presented in this document.

# **Revision History**

The following table shows the revision history for this document.

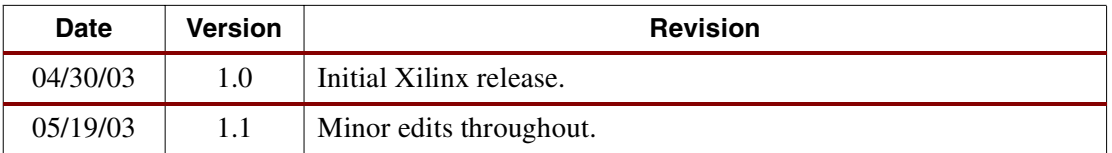